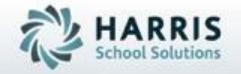

# ClassMate for Adult Education

Student Registration & Enrollment

November 2018

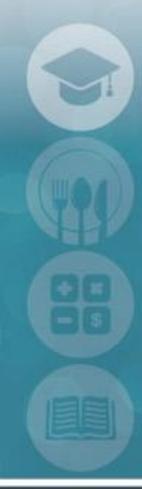

SPECIALIZED STUDENT SOLUTIONS | STUDENT INFORMATION | FINANCIAL MANAGEMENT | SCHOOL NUTRITION

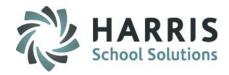

#### What we'll Learn.....

#### **Registration Pre-Requisites**

- -Create the New School Year
- -Base Data Updates
- -Instructional Course Offerings Review
- -Module & Report Assignment
- -Student Registration Email Notification

#### **Student Processing**

- -Registration & Enrollment
  - **Student Demographic Information**
- -Special Populations & Languages Spoken
- -Registration

Enrollment

Enrollment Editing, deleting & Withdrawals

- **Email Notification**
- -Programs
- -Forms
- -Academic History
- -Notes
- -Linked Documents

#### **Associated Functionality**

- -Certificate Eligibility: Completion Certificates
- -Placement Information
- -Written Warnings
- -Ancedotals
- -Document Linkage

#### **Module & Report Assignments**

#### **Student Processing**

-Registration/Enrollment

#### Report Assignment

- -Class Roster by Status
- -Email Export by Registration Date
- -Expiring Student Forms by class/student
- -Forms List by Student
- -Registration by Course/Class
- -Seat Count
- -Student Demographic List
- -Student Notes by Student
- -Teacher Roster
- -Withdrawn Student List

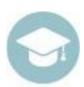

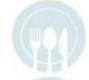

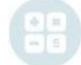

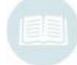

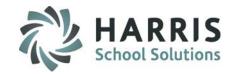

### **Student Registration & Enrollment**

Prior to using the Student Registration module you must ensure the listed Pre-Requisites are complete **BEFORE** you begin to register and enroll students.

#### Registration Pre-Requisites

#### -New School Year:

Create new and any subsequent school years the class may have started or will have class end dates

#### -Base Data Updates:

Customize any drop down menus with items specific to your school so they are available for use

#### -Instructional Course Offerings:

Ensure all programs, courses, classes and fees are setup. Ensure all modules and reports are assigned to staff to allow access to the proper functionality

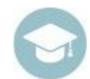

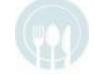

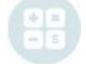

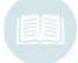

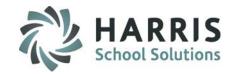

### **New Student Registration & Enrollment**

You may begin entering new students into Registration/Enrollment as soon as registration requests & applications are received. If you are using the online student portal the data entered by the student will be auto-populated in the modules.

Remember you must have a calendar year that corresponds to the course & class you would like to register the student. Additionally, all base data, courses & classes should be setup prior to using the student processing module.

If you are using automated student registration notification, you must have your template populated and ready to go

### **Getting Started**

Double click > Modules > Double Click Student Processing > Click Registration/Enrollment

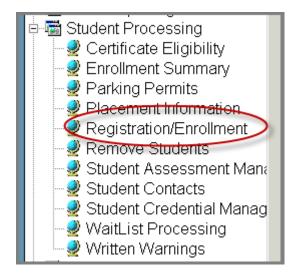

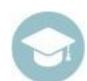

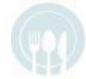

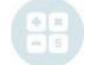

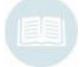

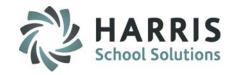

### **New Student Registration & Enrollment**

The following fields are **REQUIRED** to register a student into the ClassMate system

- Student ID Number: Click the Green Arrow button to allow ClassMate to auto create a new student ID number. All new & existing students must have a UNIQUE student ID. Student ID's are a Maximum of 9 digits.
- First Name 40 Character Field Length
- 3 Last Name 40 Character Field Length

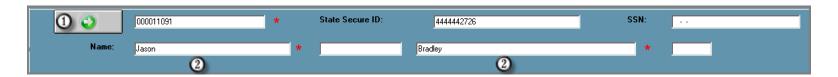

#### **Additional Fields:**

- **-State Secure ID** (while not required to enter demographic information, PA will need to populate the field if the student is enrolled in a state reportable class
- -Middle Initial
- -Social Security Number
- -Suffix

**Helpful Hint**: Additional fields may be considered **"REQUIRED"** dependent upon state specific reporting requirements but are not mandatory for registration

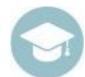

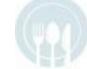

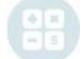

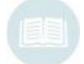

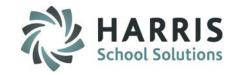

#### **New Student Registration & Enrollment**

The Student Demographic tab allows users to enter vital student information into ClassMate

The only **REQUIRED** field is the **District Field**. However, most of the optional fields will be needed and should be populated for optimal system functionality.

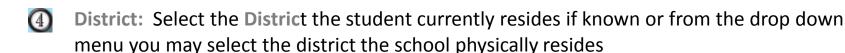

\*State Reporting requirements will drive your selection

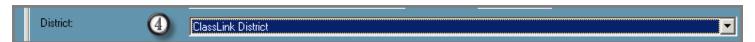

After a student record has been saved with the minimum required information, a student will have a student status of Prospect. This cannot be edited on the demographic tab. It is a best practice to collect and enter all state reporting required data elements at the time Of registration and enrollment to avoid missing data at state reporting time

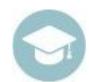

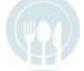

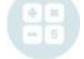

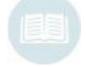

**Helpful Hint**: Remember a **UNIQUE ClassMate/Local Student ID** # s is required to register a student. Student ID's are 9 digits

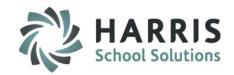

New Student Registration & Enrollment: Demographic Tab Additional Fields

| Field Name      | Description                                                                                                    |
|-----------------|----------------------------------------------------------------------------------------------------|
| Address 1, 2, 3 | Enter new student address. All students should have a current and complete address listed                                                                                                    |
| City/State/Zip  | Select the correct City/State/Zip from the drop down menu                                                                                                    |
| Email Addresses | Enter the student's email address. Alt email 1 & Alt email 2. Email field length is 80 characters. Note: a minimum of 1 email address must be entered for the student registration email notification functionality to work as expected |
| Phone Numbers   | Enter the students home, cell, and work phone numbers and work extension                                                                                                    |
| District        | <b>REQUIRED</b> . Select the students current resident district from the drop down menu.                                                                                                    |
| Birth Date      | Enter Birth Date, must enter in the MM/DD/YYYY format, example: 01/01/1900                                                                                                    |
| Gender          | Select the student's gender from the drop down                                                                                                    |
| Ethnicity       | Select the student's ethnicity from the drop down                                                                                                    |
| Is Hispanic     | Is the student Hispanic, select Y (yes) or N (no) from the drop down                                                                                                    |

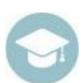

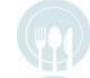

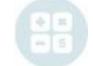

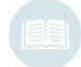

# Student Processing New Student Registration & Enrollment: Demographic Tab Additional Fields

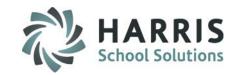

| Field Name            | Description                                                                                                    |
|-----------------------|----------------------------------------------------------------------------------------------------|
| Martial Status        | Select the student's Martial Status from the drop down. The Martial Status choices must first be entered in the Master Codes Management module. |
| Is Dependant?         | Select Y (yes) or N (no) from the drop down                                                                                                    |
| Maiden Name           | Enter the student's maiden name if applicable                                                                                                   |
| Status                | Will default to Prospect until student is enrolled in a course/class.                                                                           |
| First Reg Date        | Enter the date the student first registers. Must enter in the MM/DD/YYYY format, example: 01/01/1900.                                           |
| Contact Hours         | Enter preferred contact hours if known                                                                                                    |
| High School Grad Year | Enter High School Graduation date if known, must be entered in the MM/DD/YYYY format.                                                           |
| Degree Type           | Enter the type of degree the student has earned                                                                                                 |
| FERPA on File         | Select Y (yes) or N (no) from the drop down                                                                                                    |

**Helpful Hint:** Save all information before moving to the next Tab.

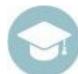

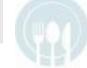

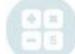

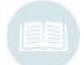

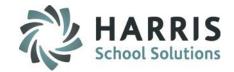

New Student Registration & Enrollment: Demographic Tab Additional Fields

| Field Name                | Description                                                                                                    |
|---------------------------|----------------------------------------------------------------------------------------------------|
| Primary Income            | Select the student's primary income from the drop down if known. The Primary Income choices must first be entered in the Master Codes Management module.                                |
| Secondary Income          | Select the student's secondary income from the drop down if known. The Secondary Income choices must first be entered in the Master Codes Management module.                            |
| Family Size               | Enter a number representing the student's family size if known                                                                                                    |
| Active Military           | Select Y (yes) if the student is considered active. System will default new entries to N (no) $$                                                                                        |
| ScanTron ID               | Enter the student's Test Tracking number if applicable                                                                                                    |
| SSAP Student              | Select Y (yes) if the student is a secondary student in an adult program. System will default new entries to N (no). If Y is selected, the student will be omitted from state reporting |
| CM ASP Student            | Select Y (yes) if the student is an adult in a secondary program. System will default new entries to N (no). If Y is selected, the student will be omitted from state reporting         |
| School Years<br>Completed | Enter the number of years                                                                                                    |

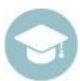

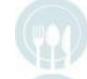

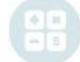

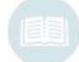

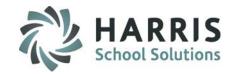

New Student Registration & Enrollment: Demographic Tab Additional Fields

| Field Name                       | Description                                                                                                    |
|----------------------------------|----------------------------------------------------------------------------------------------------|
| Most School Outside of US        | Select Y (yes) if the majority of the student's education was obtained outside of the US                                                                                                |
| Comments                         | Enter any related comments                                                                                                    |
| School Referrals                 | Select the appropriate referral source form the drop down menu. Multiple selections can be made                                                                                         |
| State Federal<br>Reporting Flags | Select the appropriate radio button to indicate if the student is 1098T eligible, FT/PT or fully funded                                                                                 |
| Online Login<br>Information      | Select the view to display the online registration login information                                                                                                    |
| Portal Access                    | Select Y (yes) if the student is a secondary student in an adult program. System will default new entries to N (no). If Y is selected, the student will be omitted from state reporting |

**Helpful Hint:** Save all information before moving to the next Tab.

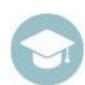

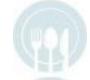

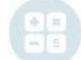

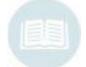

### New Student Registration/Enrollment: Navigation Bar Functionality Helpful Hints

View: Allows user to refresh the students after making entries

Addt'l Search: Search for students by

First Name ID Home Phone
Maiden Name State ID Address Line 1
Last Name Birth Date Email Address

**Reports:** Dynamic reporting menus allows user to customize reports within the module

Registration Color Key: Black Currently Registered

Blue Completed Course
Orange Not Yet Enrolled

Red Withdrawn Registration

A student's registration will appear in one of the above colors,

according to the student's status

Go To: Select either City/State Management or Payment Processing to

jump directly to that module

Black Disk: "Save"

Red Delete: Select the round Red Circle icon to delete an entry

Red X: Select the RED X to leave the student registration/enrollment

module

**Snapshot Icon:** The Student Snapshot icon will display an summary overview of all student

information related to the selected student

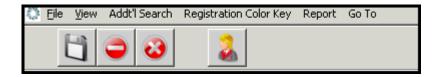

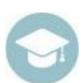

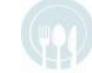

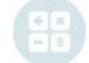

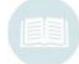

### New Student Registration/Enrollment: Special Pops/Lang Tab

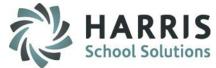

The Student Special Populations & Language tab allows users to identify students with known special populations categories and languages spoken.

- Select the Student from the list. Ensure you are working on the correct student
- Select the Special Pops/Lang Tab
- [3] Click the box to the left of the Special Population category you would like to select. A check mark will display
- Click the box to the left of the Language Spoken you would like to select. A check mark will display

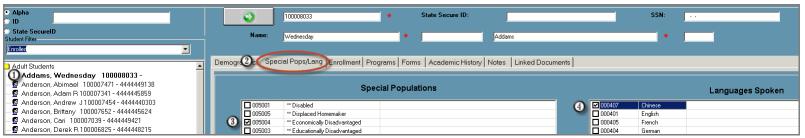

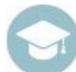

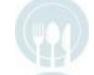

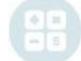

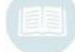

**Helpful Hint**: Save all information before moving to the next Tab.

### New Student Registration/Enrollment: Enrollment Tab

The **Enrollment Tab** allows users to select the course and class the student is registering. This module is also used to edit student registrations/enrollments after the initial registration. ClassMate users can also edit a student registration status using this module

#### The Required fields include:

\*Course: This is pulled from Instructional Course Offerings (ICO)

\*Class is selected AFTER course selection and is also pulled from ICO

\*Status: Prior to the start of the class select accepted. After the start of the class select enrolled.

a status must exist for the record to be saved

\*Reason for Enrollment: A pre-defined and customized list of options are available

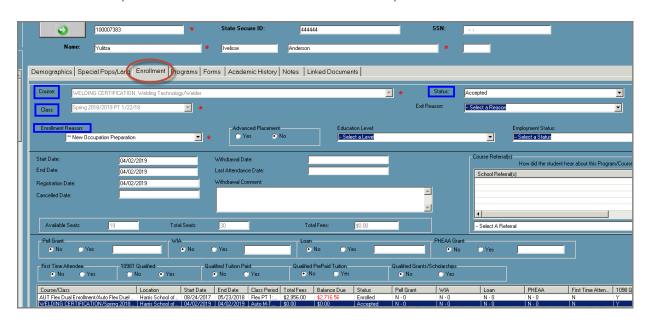

Helpful Hint: Save all information before moving to the next tab

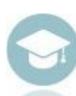

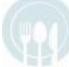

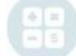

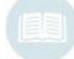

### New Student Registration/Enrollment: Enrollment Tab

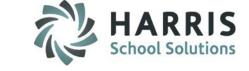

To register a student follow the steps outline below. Users can also edit student registrations on the **Enrollment Tab** 

- Select the Student filer type from the dropdown menu
- Select the Student Name from the list. Ensure you are working on the correct student
   Select the Enrollment Tab
- Select the Course from the drop down menu. Courses & related information are setup in Instructional
- Course offerings and must be complete before registration can take place for that course Select the Class from the drop down menu. Classes & related information are setup in Instructional Course offerings and must be complete before registration can take place
- Select the Reason for Enrollment from the drop down menu
- Select the appropriate Status. The status selected will depend upon your admissions policies. Some restrictions apply
- Select SAVE. The student registration will display in registration table below

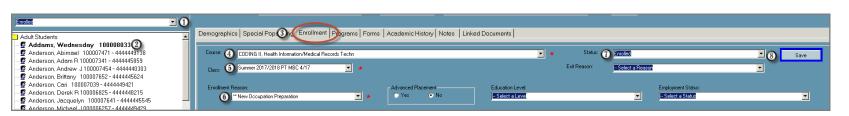

**Helpful Hint**: If you have Student email notification setup and enabled the student will receive an email confirming the enrollment

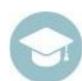

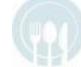

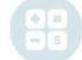

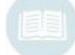

### **New Student Registration/Enrollment:** Registration Status

All students will begin with a prospect status by default after demographic information is saved.

When selecting a student filter type to display keep in mind the "status" of the students you most often work with and set your user defaults to automate the list that will load by default

Inquiry: Utilized when a student requests information on specific program. Users can select the

program/class and select Inquiry as a status. Prospective students will not effect seat count & will

not display on a roster

**Applied:** Utilized when a student has applied to a program and is in the process of taking the pre-enrollment tests,

gathering appropriate documentation, etc. Applied should be applied when the user does not want to officially

accept or enroll a student until all testing and documentation is approved and completed

Accepted: Utilized when a student has been accepted into a program and has been placed in a course and class. The

system will automatically change the status to enrolled once the class start date is current

Enrolled: Utilized when a student is actively enrolled in a Course and Class. A student can be enrolled in more than 1

program & class simultaneously if needed. Actively enrolled is between the start and end date of the class

**Completed:** Utilized when an **Enrolled** student (must have an enrolled status to use completed) has finished the

class. Withdrawn students would NOT received a completed status after the class end date has passed

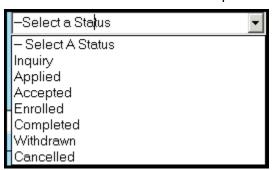

**Helpful Hint**: Withdrawn and Cancelled status will be addressed in the editing enrollment instructions

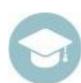

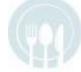

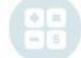

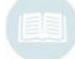

### New Student Registration/Enrollment: Registration Status

All students will begin with a prospect status by default after the demographic information has been entered. The Student Registration status will change upon enrollment and can be edited based on your admissions policies. When selecting a student filter type, keep in mind the "status" of the students you most often work with and set your user defaults to automate the list of student that will display by default. At any time, regardless of your user default, you can access any student filter type by selecting a different student status from the dropdown menu

| Registration Status | How it's used                                                                                                    | Student Filter           |
|---------------------|----------------------------------------------------------------------------------------------------|--------------------------|
| Inquiry             | Utilized when a student requests information on specific program. Users can select the program/class and select Inquiry as a status. Prospective students will not impact seat count & will not display on a roster                                                                         | Prospect<br>All Students |
| Applied             | Utilized when a student has applied to a program and is in the process of taking the pre-enrollment tests, gathering appropriate documentation, etc. However, the user does not want to officially accept or enroll a student until all testing and documentation is approved and completed | Prospect<br>All Students |

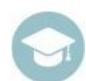

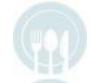

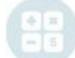

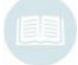

**Helpful Hint**: A default student type can be setup by user

### **New Student Registration/Enrollment :** Registration Status

All students will begin with a prospect status by default after the demographic information has been entered. The Student Registration status will change upon enrollment and can be edited based on your admissions policies. When selecting a student filter type, keep in mind the "status" of the students you most often work with and set your user defaults to automate the list of student that will display by default. At any time, regardless of your user default, you can access any student filter type by selecting a different student status from the dropdown menu

| Registration Status | How it's used                                                                                                    | Student Filter                              |
|---------------------|----------------------------------------------------------------------------------------------------|---------------------------------------------|
| Accepted            | Utilized when a student has been accepted into a program and placed in a course and class. The system will automatically change the status to enrolled once the start date is current | Enrolled Enrolled/Standby All Students      |
| Enrolled            | Utilized when a student is enrolled in a course and class. A student can be enrolled in more than 1 program & class simultaneously                                                    | Enrolled Enrolled/Standby All Students      |
| Completed           | Utilized when an <b>Enrolled</b> student (must have an enrolled to be moved to completed)                                                                                             | Standby<br>Enrolled/Standby<br>All Students |

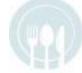

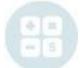

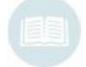

**Helpful Hint**: Use the student filter to see only the type of student status you currently are using

### **New Student Registration/Enrollment :** Registration Status

All students will begin with a prospect status by default after the demographic information has been entered. The Student Registration status will change upon enrollment and can be edited based on your admissions policies. When selecting a student filter type, keep in mind the "status" of the students you most often work with and set your user defaults to automate the list of student that will display by default. At any time, regardless of your user default, you can access any student filter type by selecting a different student status from the dropdown menu

| Registration Status | How it's used                                                                                                    | Student Filter                              |
|---------------------|----------------------------------------------------------------------------------------------------|---------------------------------------------|
| Withdrawn           | Utilized when a student enrolled in a class and then stops attending <b>AFTER</b> the start date of the class                                                                                                    | Standby<br>Enrolled/Standby<br>All Students |
| Cancelled           | Utilized <b>PRIOR</b> to the start date of the class. Regardless of the reason                                                                                                    | Standby<br>Enrolled/Standby<br>All Students |
| Archive             | A final status change can made to students on the demographic tab. Using the status dropdown menu users can move students into an archive status and remove them from displaying on any filter except archive. This process is done manually according to your policies and procedures. Utilizing this functionality will help reduce the number of student records listed in each filter. System administrators can automate when students are archived. | Archive                                     |

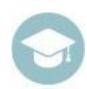

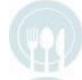

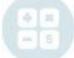

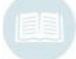

**Helpful Hint**: A status is on a per class basis. A student could be "enrolled" in one class and "completed" in another

### New Student Registration/Enrollment: Enrollment Tab Additional Fields

Start Date: Pulled from Instructional Course Offerings. If a student enrolls in the class

after this start date, you **MUST** adjust the start date to reflect the actual start date. This will allow the student to only display in attendance module

accurately

**End Date:** Pulled from Instructional Course Offerings

**Registration Date:** Date the student registered for the class. Defaults to class start date. Has

NO impact on class start date or attendance

Cancelled Date: Date the class or registration was cancelled. Defaults to 01/01/1900 if not

applicable

Withdrawal Date: Date the student was actually withdrawn from the class. Required field if

withdrawal is selected as a status. When the withdrawal date is entered a field will display that allows users to identify in the withdrawal is within

14 days of the start of the class

Last Attendance Date: Date the student last attended class prior to withdrawal. This is used for

FFA students

Withdrawal Comment: Optional comment field for withdrawals. Setup in Master Codes

**Course Referrals:** Select how the student heard about the specific Program/course.

Setup in Master Codes

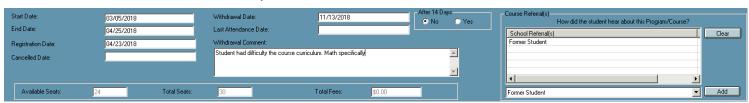

The following fields **CANNOT** be edited in this module and pull data from Instructional Course Offerings. The following fields are grayed out and are to be used to assist ClassMate users with relevant registration information

**Available Seats** 

Total Fees

**Total Seats** 

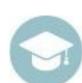

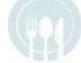

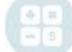

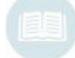

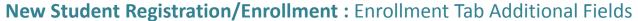

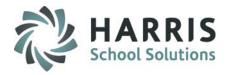

**Advanced Placement:** Select Yes or No **Educational Level:** Select Yes or No. **Employment Status:** Select Yes or No. **Exit Reason:** Select Yes or No Pell: Select Yes or No. WIA: Select Yes or No. Loan: Select Yes or No. **PHEAA Grant:** Select Yes or No. First Time Attendee: Select Yes or No **1098T Qualified:** Select Yes or No. **Qualified Tuition Paid:** Select Yes or No Select Yes or No. **Qualified PrePaid Tuition: Qualified Grants/Scholarships:** Select Yes or No.

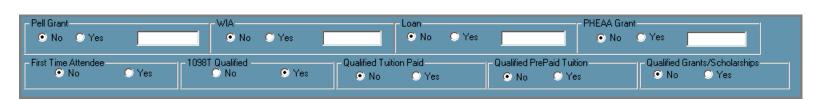

**Helpful Hint**: Be sure to enter **ALL** the appropriate dates (start, end & withdrawal) when editing an enrollment status

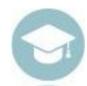

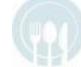

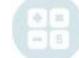

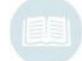

### Editing Student Registration/Enrollment: Deleting a Registration Record

After a student has registered and the registration information changes or needs to be edited. The **Enrollment Tab** allows users to edit records. How you edit a student registration record is dependent upon when you need to make edits and for what purpose

**Delete a Student Registration:** It may be necessary to completely delete a student record. This may be due to an error and the wrong student was enrolled in a class or the wrong class was selected by a user. Regardless of the reason, a registration record can only be deleted if there have been **No** attendance, grades or payment records attached to the student in the enrolled class

- Select the Student Filter Type
- Select the Student Name. Ensure you are working on the correct student.
- Go to the Enrollment Tab
- Select the Course/Class to be deleted by clicking on the name of class in the registration grid. This will allow the system to display the class specific information
- Right click the highlighted Course/Class
- Click Delete. The class will no longer display in the grid. If attendance or grade records are attached the system will NOT allow you to delete the class.

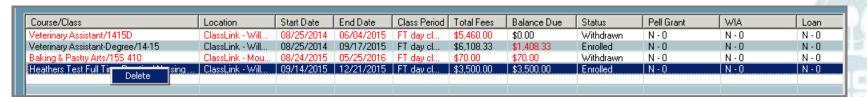

**Helpful Hint**: If a registration needs to be changed **PRIOR** to the start date of the class, you would **CANCEL** the student registration

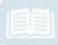

### Editing Student Registration/Enrollment: Ending a Student Enrollment

After a student has registered and the registration information changes or needs to be edited. The **Enrollment Tab** allows users to edit records. How you edit a student registration record is dependent upon when you need to make edits and for what purpose

**Ending a Student Enrollment:** It may be necessary to end a student enrollment due to a student withdrawal, class cancelation or class change. Regardless of the reason the you must **ALWAYS** end one enrollment before creating another

- Select the Student Filter Type
- Select the Student Name. Ensure you are working on the correct student
- Select the Enrollment Tab
- Select the Course/Class for which the registration will be ending in the registration grid. This will allow the system to display the class specific information you will need edit

#### To Withdraw a student...

- In the Status drop down menu select Withdrawn
- o In the Exit Reason drop down menu select the appropriate reason
- Enter a Withdrawal date (required) and/or last attendance date and any withdrawal comments if required.
- Use the Blue Update button to "Save" the enrollment record. You will see the Class display in the grid with RED font, indicating the record is a withdrawal

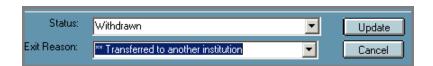

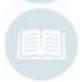

### Editing Student Registration/Enrollment: Ending a Student Enrollment

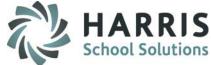

After a student has registered and the registration information changes or needs to be edited. The **Enrollment Tab** allows users to edit records. How you edit a student registration record is dependent upon when you need to make edits and the purpose of the change

To cancel a student registration ...

- o In the Status drop down menu select Cancel
- In the Exit Reason drop down menu select the appropriate reason (required). These are setup in master codes
- Enter a Cancelled Date (required)
- Use the Blue Update button to "Save" the enrollment record. You will see the Class display in the grid with RED font, indicating the record has been cancelled

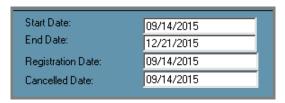

 After you have ended a student enrollment, either by withdrawal or cancellation. The new registration record can then be added. You must always end one record and then create an another to ensure proper reporting and accuracy

**Helpful Hint**: If an enrollment needs to end **AFTER** the start date of the class, it is usually considered an withdrawal

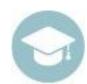

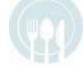

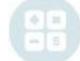

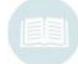

### **Student Registration/Enrollment:** Programs Tab

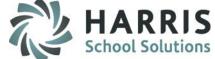

The programs tab has two main functions. One to ensure a students' primary program is identified correctly for reporting purposes and secondly, to track classes and associated hours for a particular program. To ensure students have their primary program identified, enter this information at the time of registration. Only one program can be marked "Primary" when registering students

#### To cancel a flag a student registration as Primary...

 $0 \\ 2$ Select the Student filter type from the dropdown menu

Select the Student Name from the list. Ensure you are working on the correct student

**Select the Programs Tab** 

Select the Program from the drop down menu. Programs are setup under Curriculum management>Program Management

Select the Status of the student in program

Enter the Start Date of the Student in the program (usually the start date of the first class)

Select Primary Program if this is the students primary program for reporting purposes

Select the Blue Update button to "Save" the information entered

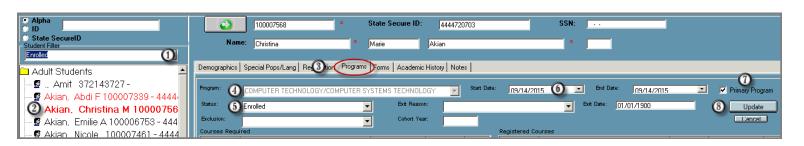

Helpful Hint: If you want to track courses associated with a specific program, consult the Quick Reference guide on Certificate Programs

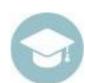

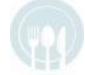

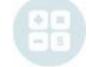

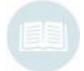

### **Student Registration/Enrollment:** Forms Tab

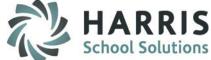

ClassMate Allows users have the ability to quickly identify any student forms that have been collected and identify forms that may expire. Additionally, a report can be generated to notify users of upcoming forms that are expiring. The student forms list is customizable and is setup in base data/forms management

#### Flagging a student form as received.....

- Select the Student Filter type from the dropdown menu
  - Select the Student Name from the list. Ensure you are working on the correct student
- Select the Forms Tab
- Select the Course from the drop down menu. If you did not categorize the forms, allow uncategorized to default
- Select the Form collected from the student by clicking on the box to the left of the form name. A check mark will display when selected. A yellow box will display
- 0 Enter the Effective Date and the Expiration Date of the form (if required). Not all forms will require expiration dates. If you select a form that DOES NOT EXPIRE, simply click the BLUE Cancel button. You may establish if a form expires when setting up the form
- 7 **Enter any Comments**
- If a form will expire, click the BLUE Save button. If a form DOES NOT EXPIRE, simply click the BLUE Cancel button

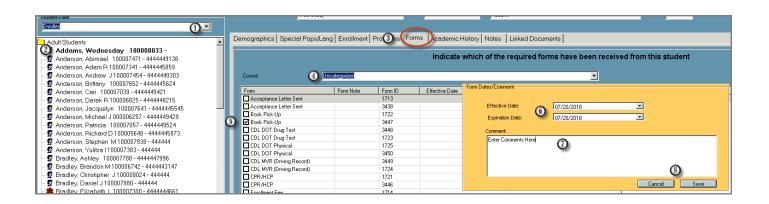

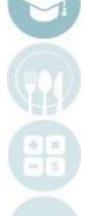

### **Student Registration/Enrollment:** Academic History Tab

ClassMate allows users to record any previous academic history if required. This is an optional Tab

To enter a academic history for a student......

Select the Student filter type from the dropdown menu

Select the Student Name from the list. Ensure you are working on the correct student

**Select the Academic History Tab** 

Enter the School Attended, Degree, Program of Study and any Comments

Click the **BLUE** Save button.

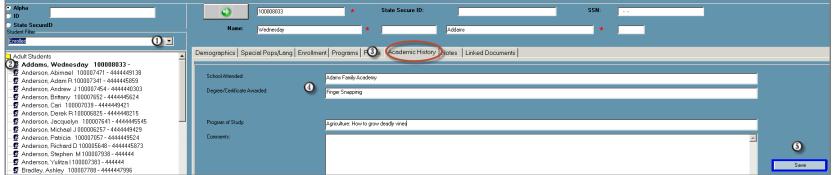

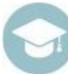

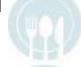

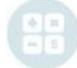

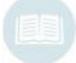

### **Student Registration/Enrollment:** Notes Tab

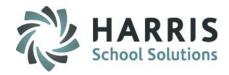

ClassMate Allows users to record any previous academic history if required. This is an optional Tab

#### To enter a student note......

- Select the Student filer type from the dropdown menu
- Select the Student Name from the list. Ensure you are working on the correct student
- Select the Notes Tab
- Select the Category from the drop down menu. Categories are customized in base data.
- Type a description in the Title field
- Enter a Date. Date will default t to the current date
- Enter any Notes concerning this entry
- Click the BLUE Save button

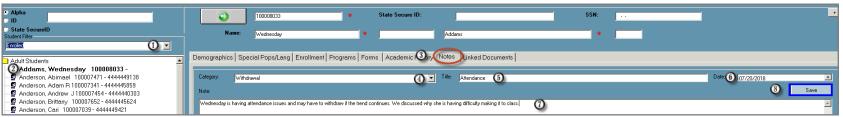

**Helpful Hint**: Users can run reports for Notes by category

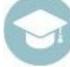

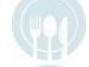

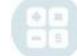

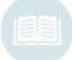

### **Student Registration/Enrollment:** Document Linkage Tab

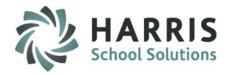

ClassMate allows users to link .PDF documents to selected students for viewing. If the document is also a form that is tracked, the system will automate this process. This is an optional Tab that Requires some setup and coordination with the Harris. See the separate Quick Reference Guide on **Document Linkage** for details

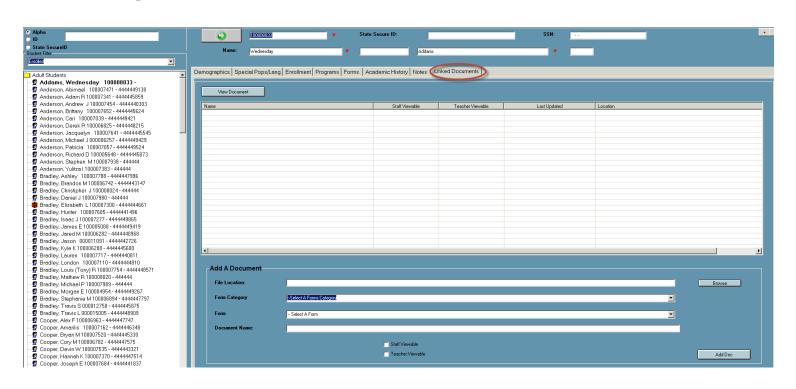

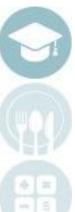

### **Helpful Reports:**

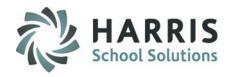

ClassMate has a wide variety of report available however we have recommended a few of the most widely used reports related to the student registration & enrollment process. If you do not see the reports listed when you login, contact your system administrator so they can be assigned to you

#### **Registration:**

Duplicate Students Report Registrations by Course/Class ASP & SSAP Student List

#### **Special Populations:**

Special Populations by Course/Class

#### **Enrollment:**

Class Roster by Status Registrations by Course/Class Withdrawn Student List Seat Counts

#### **Programs:**

Program Hours by Student Program Student Schedule

#### Forms:

Forms Checklist by Student Course Forms by Class Expiring Student Forms by Class Expiring Student Forms by Student

#### **Notes:**

**Student Notes by Student** 

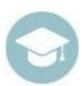

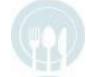

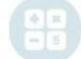

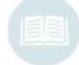

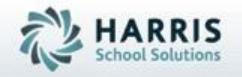

ClassMate 1660 Valley Center Parkway Suite 500 Bethlehem, PA 18017

855-984-1228 Help Desk: Option 1 www.classmate.net

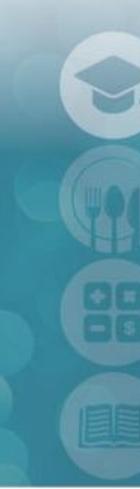

SPECIALIZED STUDENT SOLUTIONS | STUDENT INFORMATION | FINANCIAL MANAGEMENT | SCHOOL NUTRITION